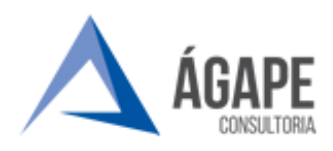

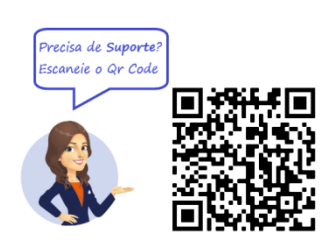

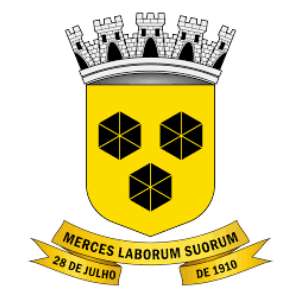

## **PODER LEGISLATIVO CÂMARA MUNICIPAL DE ITABUNA ESTADO DA BAHIA**

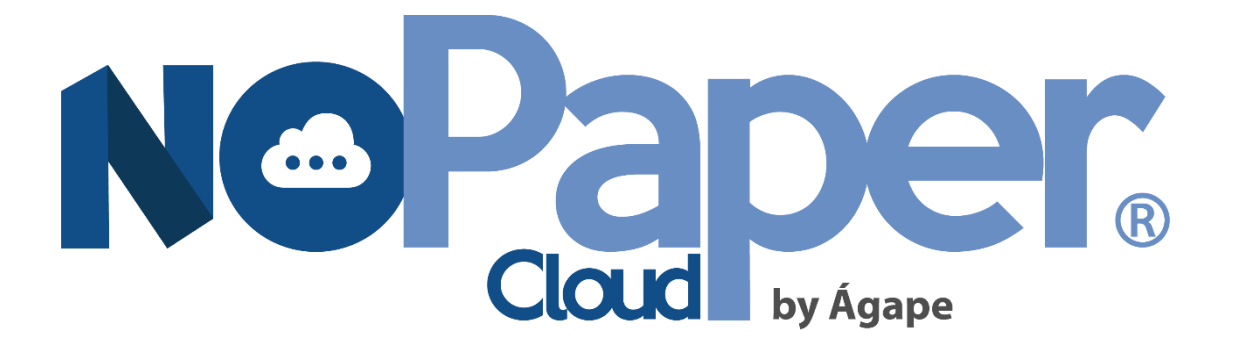

**TIPO DE PROCESSO: PAGAMENTO DE CONSIGNAÇÕES**

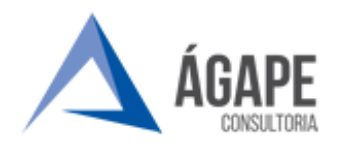

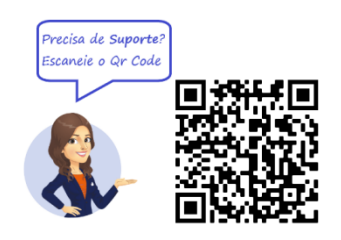

## Sumário

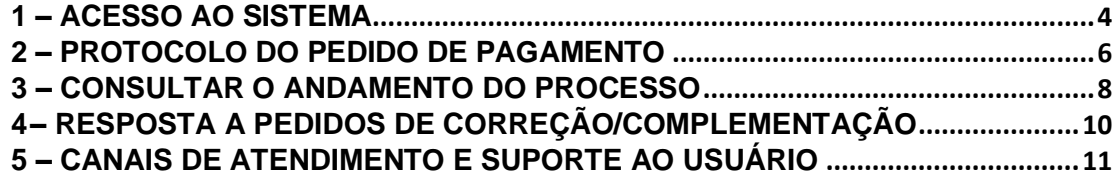

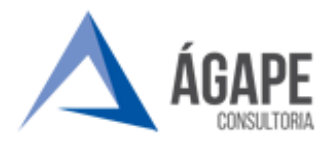

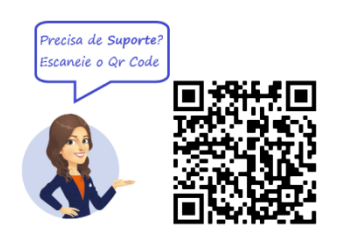

### <span id="page-2-0"></span>**1 – ACESSO AO SISTEMA**

**Passo 01 -** Acesse o sítio eletrônico da Câmara, no endereço [www.itabuna.ba.leg.br](http://www.itabuna.ba.leg.br/) e clique na opção **Protocolo Virtual, indicado na figura abaixo:**

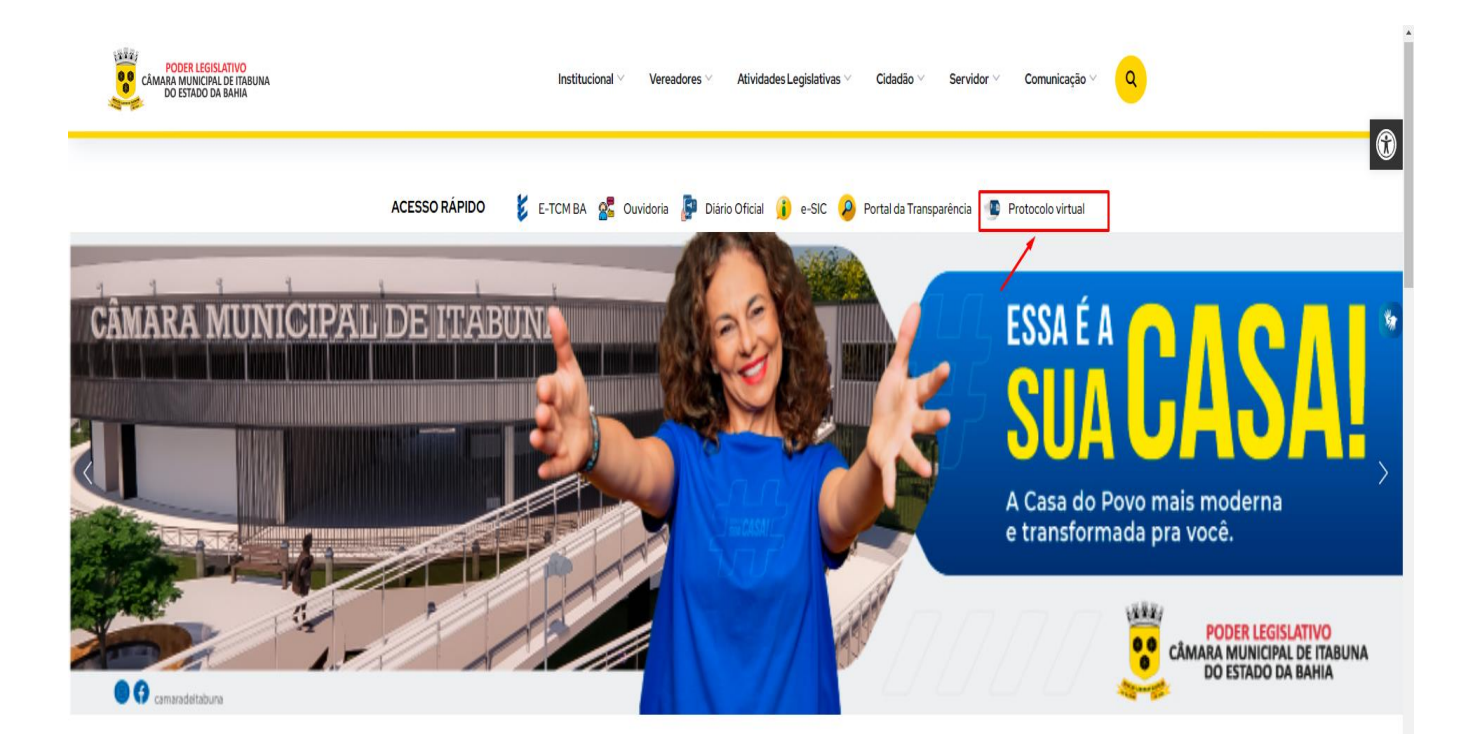

Você será direcionado à página inicial do **Processo Administrativo Eletrônico**

**Passo 02 -**. Agora, clique em **Acesso ao Sistema, localizado no** menu ao lado esquerdo da tela:

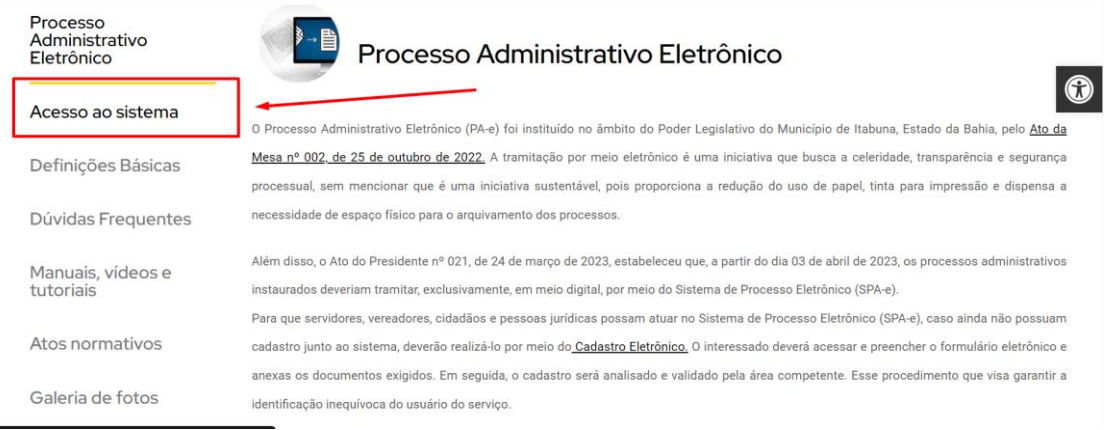

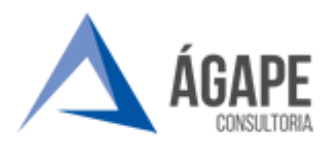

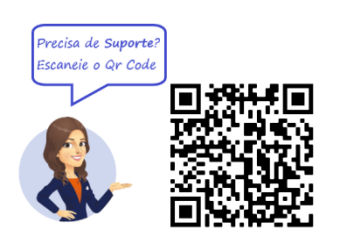

#### **Passo 03** – Clique em **PORTAL EXTERNO, no centro da página:**

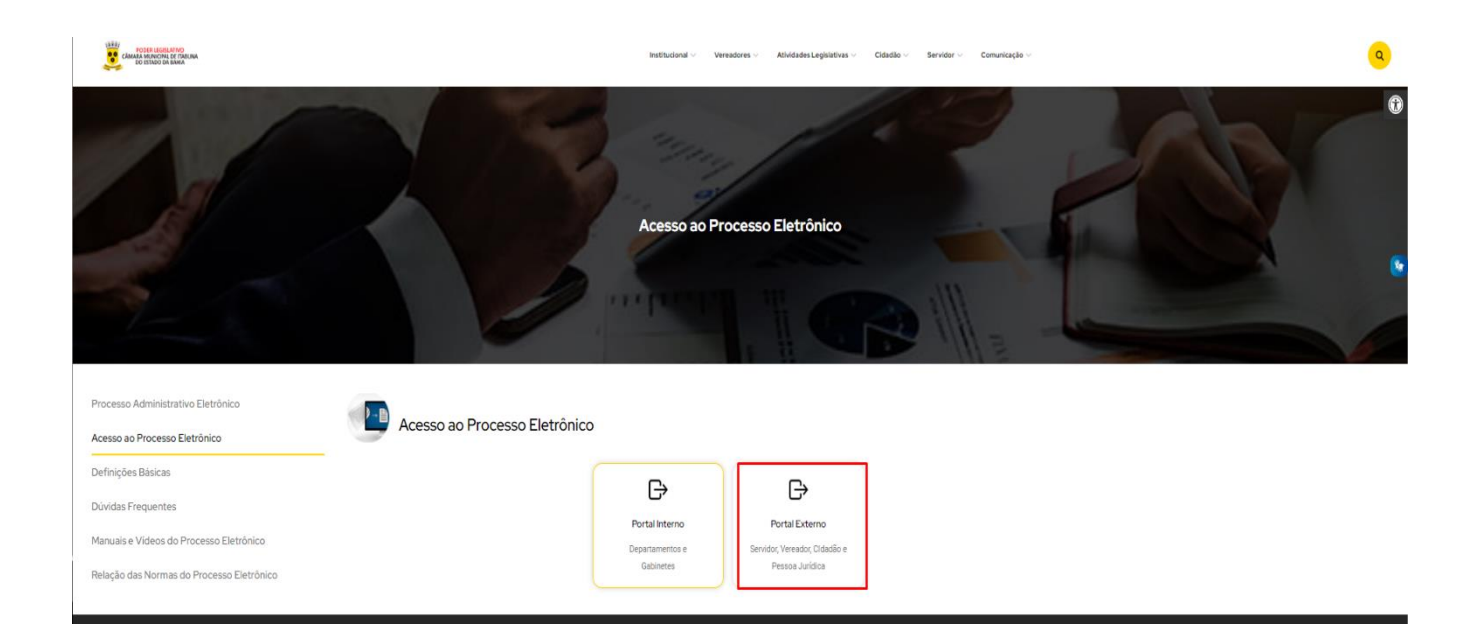

**Passo 04 –** Preencha os campos Login e Senha para acessar o sistema.

**Obs.: O login deverá ser preenchido com CNPJ, caso seja pessoa jurídica, ou CPF, se pessoa física. Já a senha será aquela registrada por você para ser sua senha permanente.**

**Se este for o seu primeiro acesso, deverá utilizar a senha enviada ao seu e-mail pela Câmara após a conclusão do seu cadastro. Ao acessar o Sistema, será solicitada a escolha da sua senha permanente.**

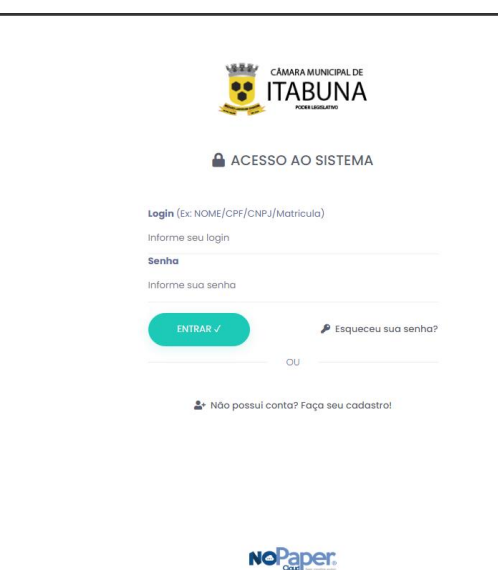

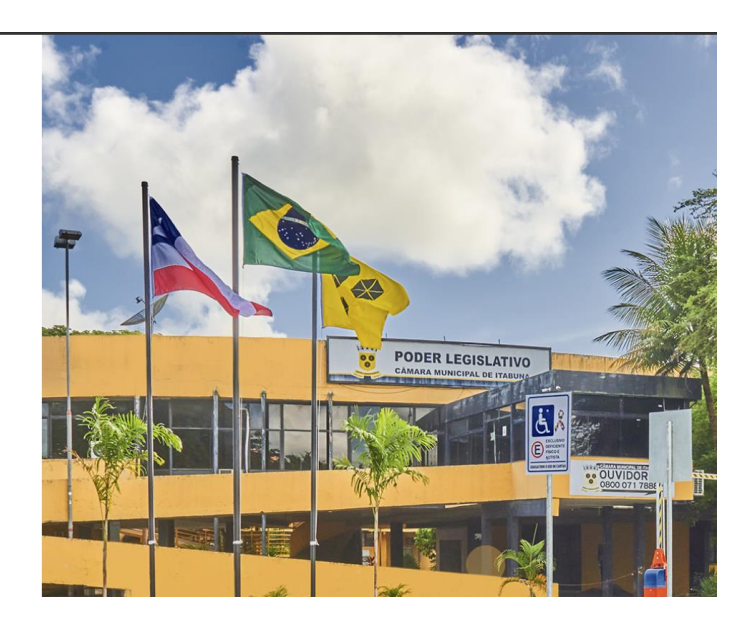

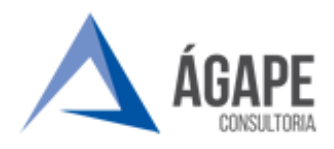

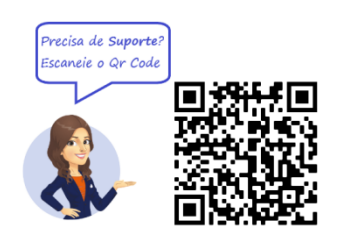

#### <span id="page-4-0"></span>**2 – PROTOCOLO DO PEDIDO DE PAGAMENTO**

**Passo 01 –** Na página inicial do Sistema, clique em **INICIAR PROCESSO ELETRÔNICO.**

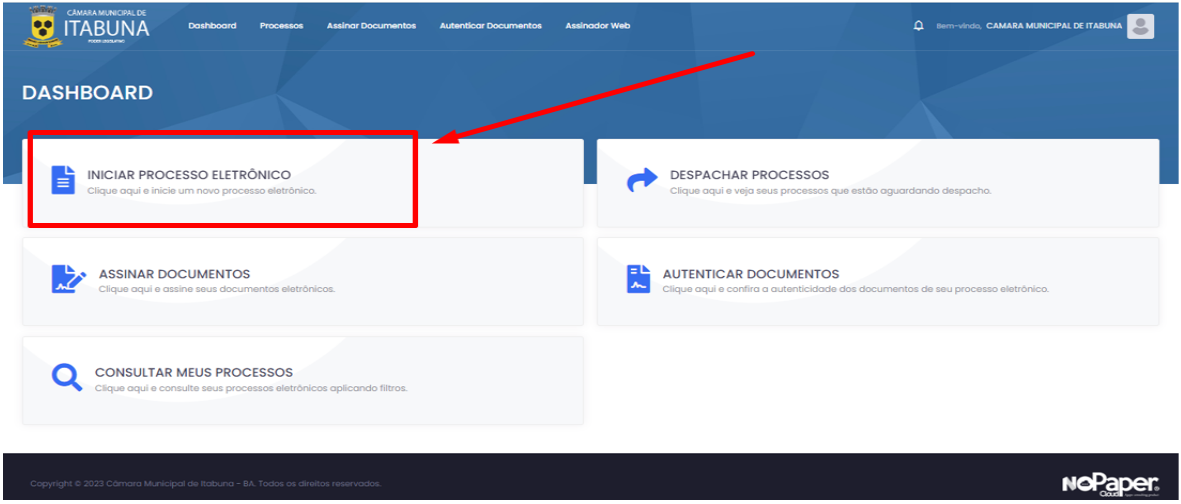

**Passo 02** – Agora, Selecione o tipo de processo pretendido, neste caso: **FORNECEDOR/PRESTADOR DE SERVIÇO E** selecione o tipo processual **"PAGAMENTO DE CONSIGNAÇÕES".**

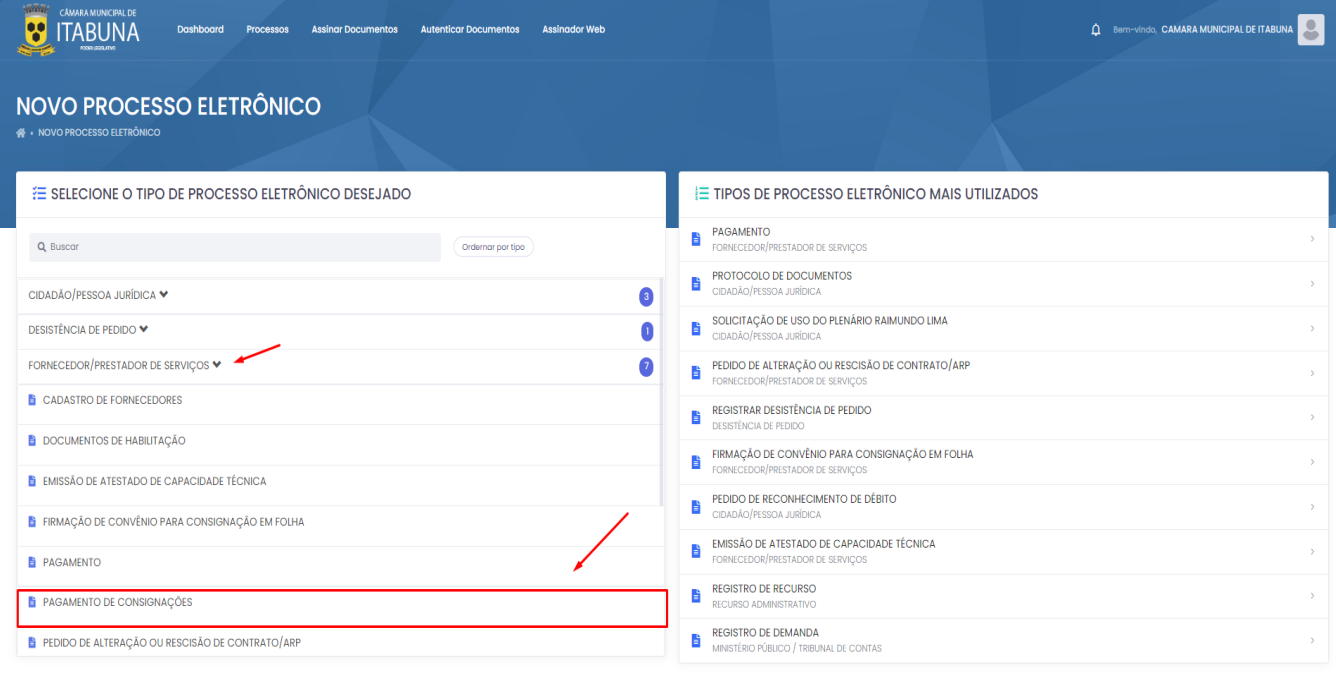

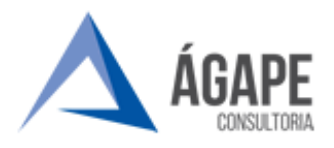

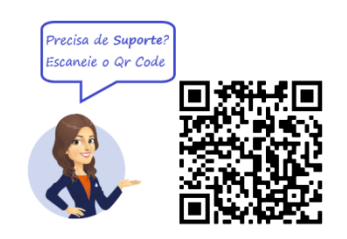

**Passo 03 –** Preencha os campos com as informações solicitadas e insira o **EXTRATO DE CONSIGNAÇÕES** no campo **ANEXO** conforme figura abaixo.

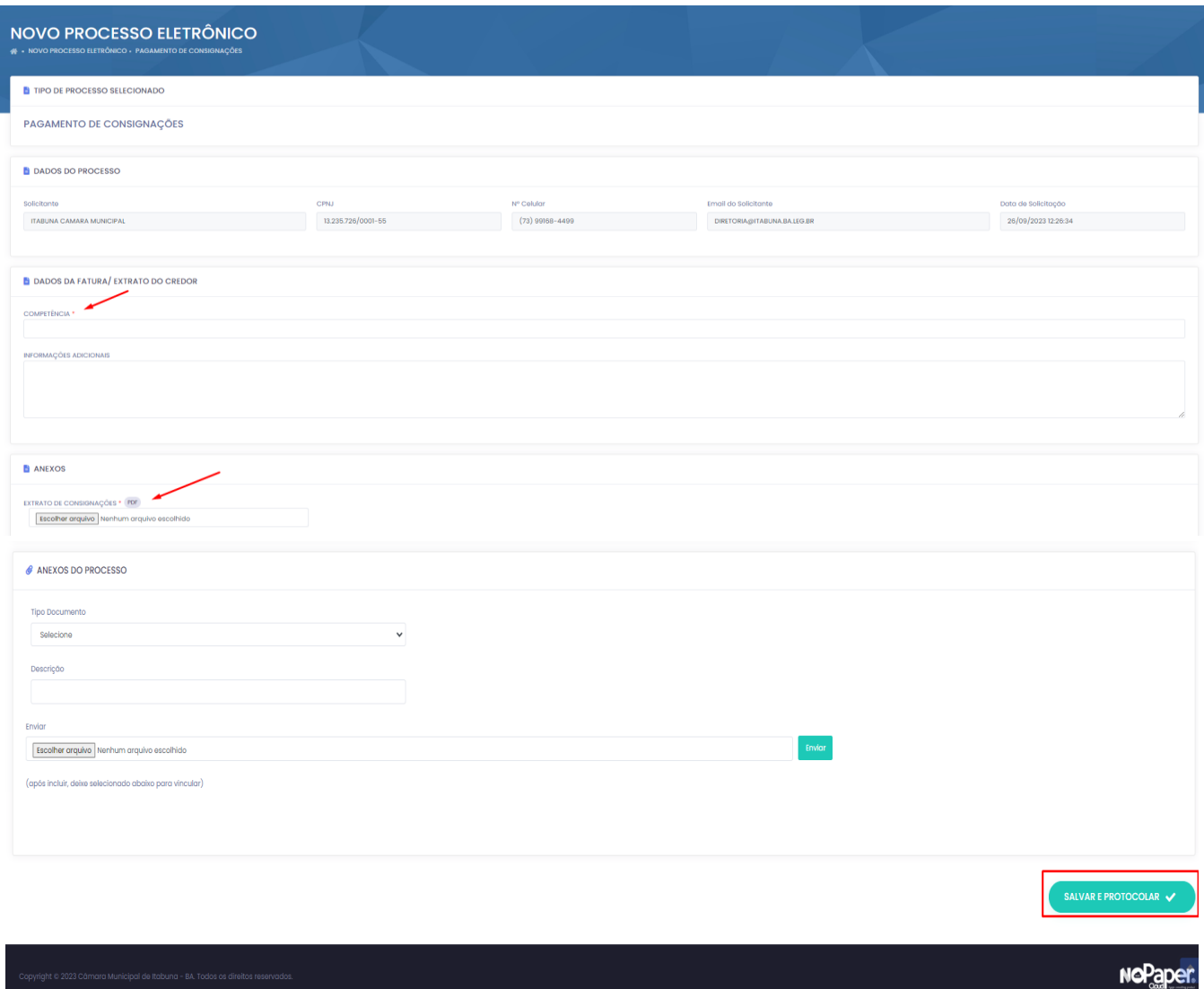

### **OBSERVAÇÕES:**

- ➢ Os campos com o sinal de **'\*'** ao lado são de preenchimento obrigatório, sendo os demais facultativos.
- ➢ O Extrato de consignações, por exemplo, é **OBRIGATÓRIO** para elaboração do processo.
- ➢ O campo "Informações Adicionais" é reservado para informações não solicitadas no formulário, mas relevantes para o processo, não servindo, por exemplo, para digitar os dados que já estão no **extrato de consignações.**

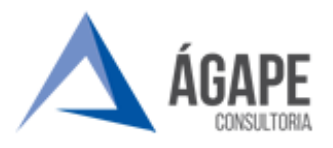

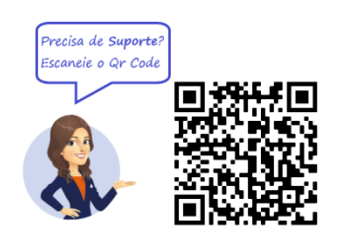

**Passo 04 -** Após concluir o preenchimento dos campos e inserir os documentos, clique no botão verde **Salvar e Protocolar, exposto na figura abaixo.**

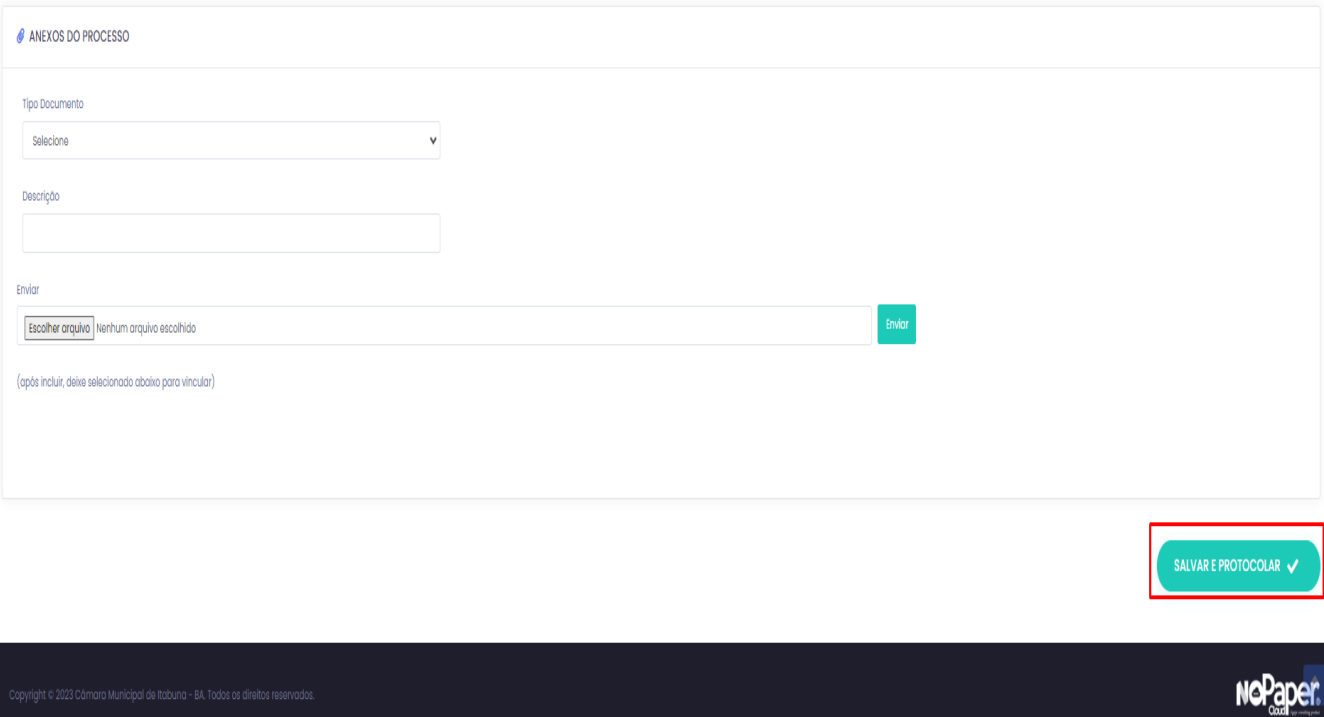

# **PRONTO!**

O seu pedido de pagamento será, então, protocolado e lhe será exibido e enviado por e-mail o número do seu processo para acompanhamento.

#### <span id="page-6-0"></span>**3 – CONSULTAR O ANDAMENTO DO PROCESSO**

**Passo 01 –** Após promover a etapa 01, de acesso ao sistema, clique em **CONSULTAR MEUS PROCESSOS**, conforme apresentado abaixo:

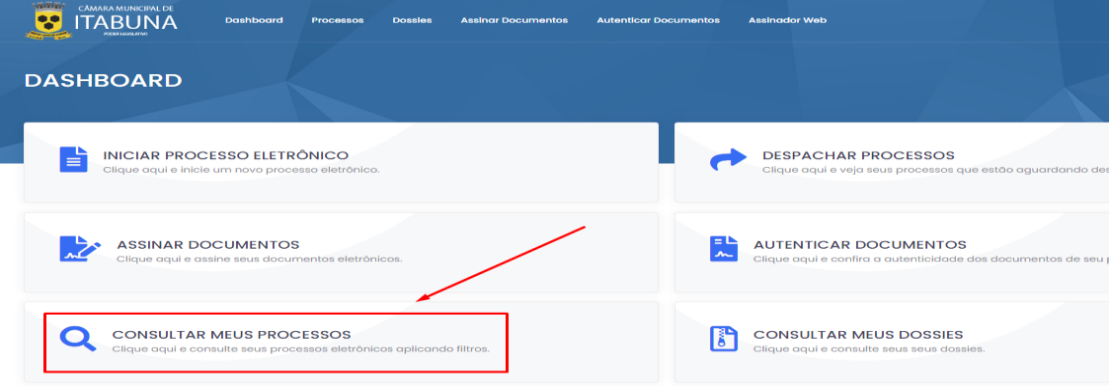

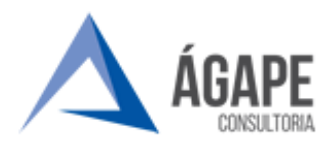

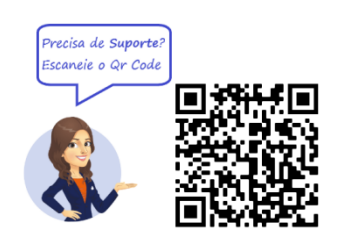

**Passo 02 –** Em seguida, basta inserir o **número do processo** e do **ano** e clicar no botão "**BUSCAR**", conforme indicações abaixo:

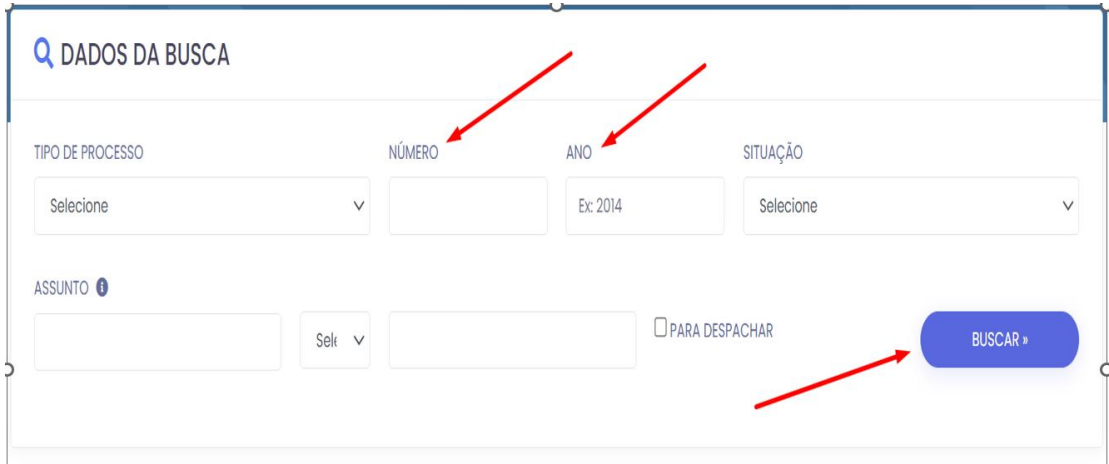

**Passo 03** – O seu processo então será exibido no campo **RESULTADO DA BUSCA,** conforme mostra a figura abaixo:

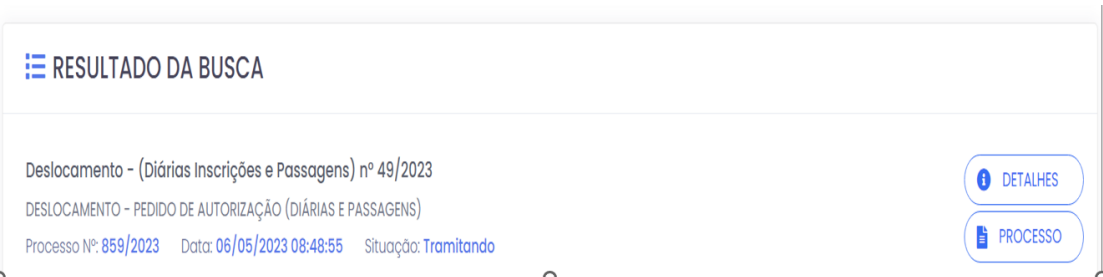

**Passo 04** - Clique no botão **DETALHES** para ter acesso à linha do tempo da tramitação do processo, ou no botão **PROCESSO** para visualizar os autos, conforme ilustrado na figura abaixo.

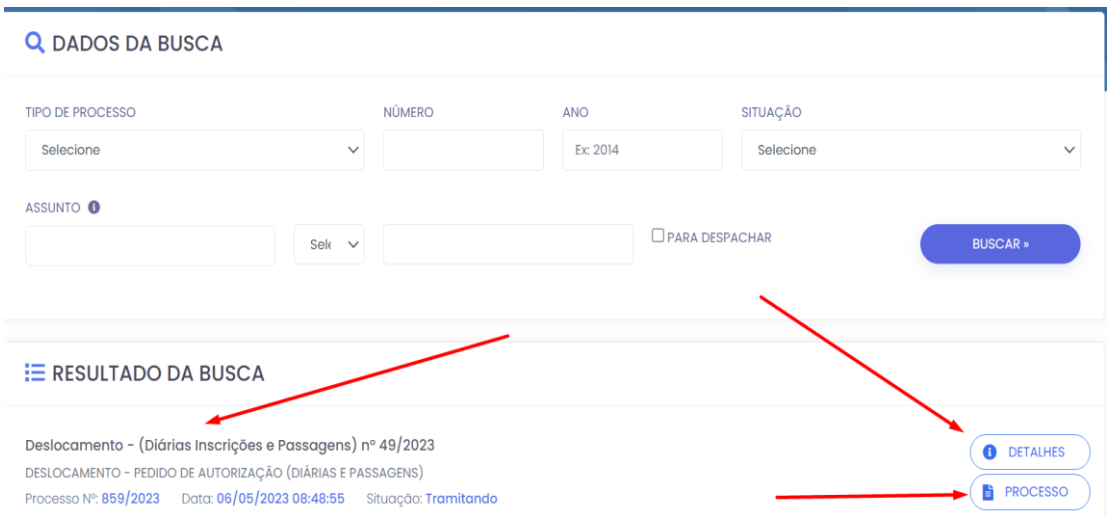

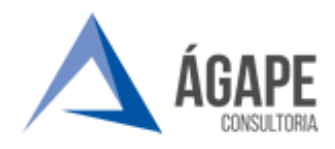

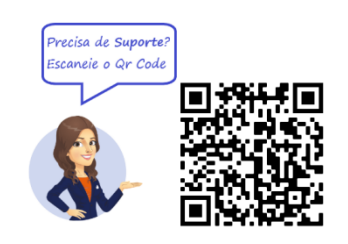

### <span id="page-8-0"></span>**4 – RESPOSTA A PEDIDOS DE CORREÇÃO/COMPLEMENTAÇÃO**

**Passo 01 –** Na tela principal, clique no botão **DESPACHAR PROCESSO.**

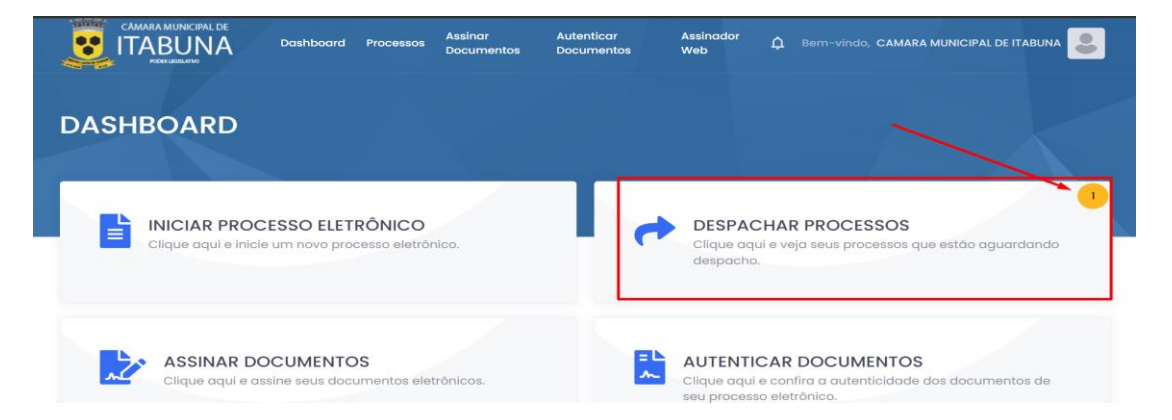

**Passo 02 –** No campo **RESULTADO DA BUSCA**, o processo que lhe foi enviado para correção/complementação será exibido, basta clicar no botão **DESPACHAR:**

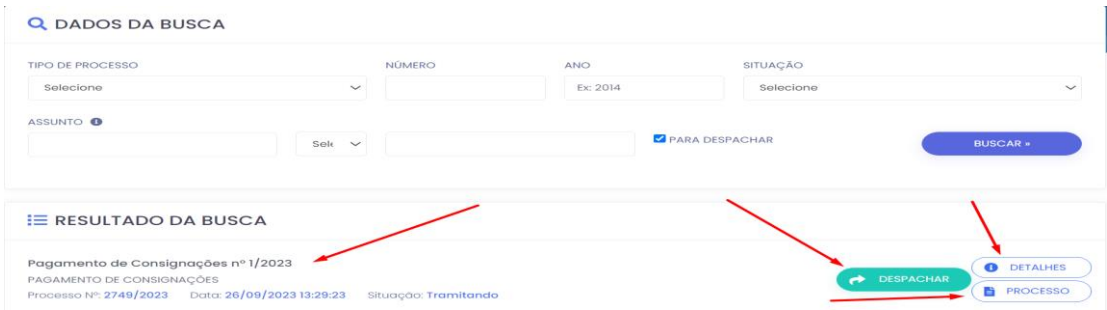

**PASSO 03 –** Agora, basta preencher o campo **Complemento da Ação** com as informações necessárias. Você poderá, ainda, juntar documentos a sua resposta, clicando no botão **ESCOLHER FICHEIROS**, localizado no campo **ANEXOS ADICIONAIS.** Após concluir o preenchimento do formulário, basta clicar no botão **DESPACHAR,** de cor verde.

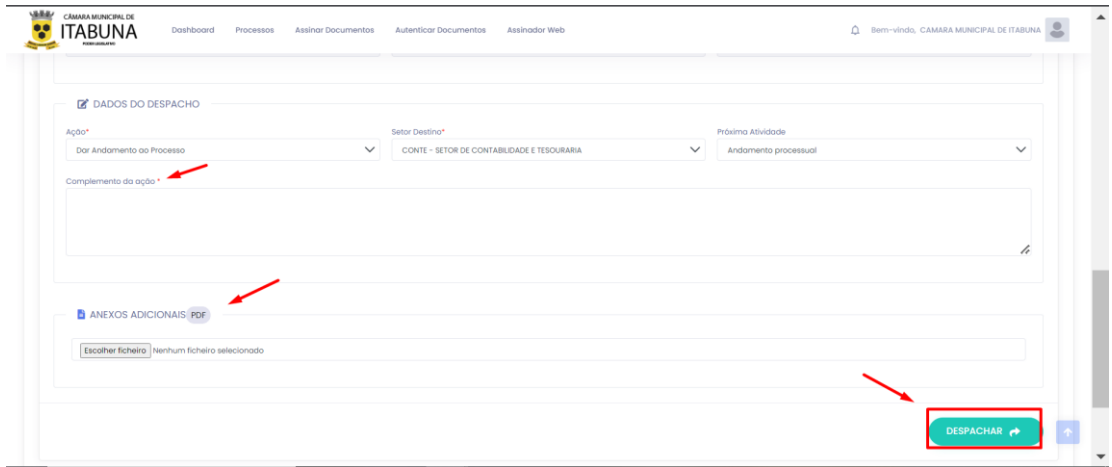

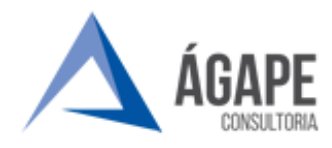

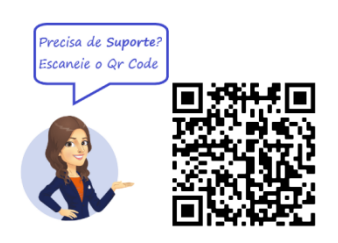

## <span id="page-9-0"></span>**5 – CANAIS DE ATENDIMENTO E SUPORTE AO USUÁRIO**

**Telefone:** (73) 2103-2118 (horário comercial)

**e-mail:** [carlos.gentil@agapeconsultoria.com.br](mailto:carlos.gentil@agapeconsultoria.com.br)

**Fale Conosco:** <https://itabuna.ba.leg.br/fale-conosco-processo-administrativo-eletronico/>

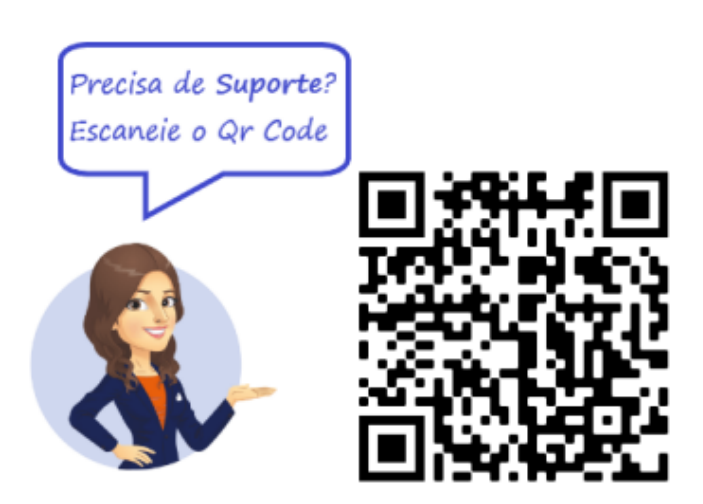